## **Consumer of America Documentation Spring 2010**

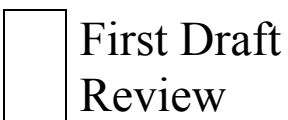

Second

X *Review/Legal 3rd Draft* 

Document Title: QSG , Safety Legal booklet Model Number(s): **YUME** 

Project Coordinator: Rachel Gallegos Phone: 858-942-4091 Fax: 858-942-9254 E-mail: rachel.gallegos@am.sony.com

## Please review this document(s) and return your changes no later than:

Friday December 4, 2009@ 12PM (PST)

 **APPROVED AS IS – No changes** 

 **OK, WITH CHANGES AS NOTED** 

Signature: **COMMENTS**: … … … … … … … …

#### **PHOTOS /VIDEOS INTERNET RADIO**

 **Channels** are like playlists and playlists are made up of a number of widgets you can customize directly **Widgets** are applications that deliver news, weather, entertainment, podcasts and more to your device. on your device. You can also customize background **Themes** or use a default one.

### **WIDGETS/ CHANNELS/ THEMES**

- $\rightarrow$  There are more than 1000 different widgets.
- > Your device comes pre-configured with one widget channel.
- ▶ You can create additional channels for whatever widget you like.

## **SONY** make.believe

# $J$  DM

# MON. JUL. 27. 2009

 $\omega$  A 07:00 am / Alarm name

Setting up Widgets/ Channels/ Themes

1. Touch the **Home** menu button and select one of the features**.**

2. Follow the on-screen instructions. 

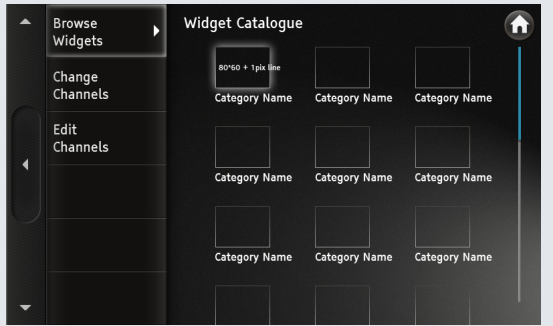

 **TIPS**

#### **SUPPORT AND REGISTRATION**

#### **To add photos using**

#### **Internet**

- 1. Touch the **Home** button.
- 2. Click **Photos** and follow the on-screen instructions.

#### Produce Specifications -Model name: Home Information Device HID-C10 -Power Requirements: AC 120V 0.6A 60Hz -DC Input: 9.5V 1.5A 14.25W -Dimensions: XX xYY XZZ inches (ss s yy s zz mm) -Weight: NN lbs. (0.n kg)

#### **To access video content**

- 1. Touch the **Home** button.
- 2. Touch the video icon.
- 3. Flick to scroll the list of providers.
- 4. Touch a provider to start viewing video content.

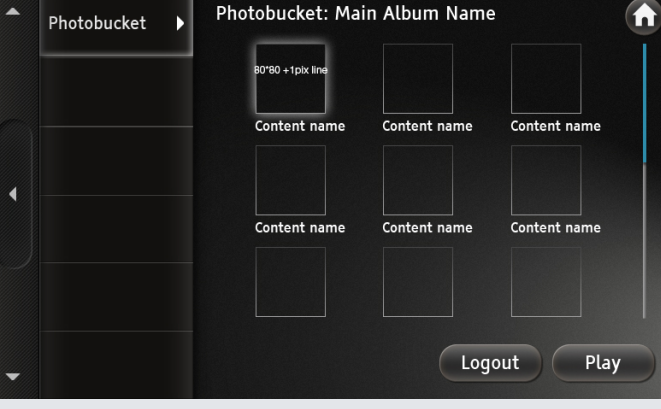

- To turn off or reset the unit, unplug it from the wall.

- Recommended connection speed: Standard definition vide 2.5 Mbps, High-definition video 10Mbps.

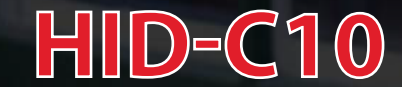

**San Diego** 

 $87^{\circ}$ F H:90° L:56°

Connecting to an Internet radio station

Make sure you are connected to the Internet.

1. Click the **Home** button.

2. Click **Music**. The Music options displays.

#### **Registration and Support**

To register your unit and access enhanced features, visit https://internet.sony.HID For further assistance, contact Sony at 866-918-2485

<u>in de component de la partie de la partie de la partie de la partie de la partie de la partie de la partie de l</u>

#### **TIPS**

- $\rightarrow$  You can access photos from your online album using Photobucket®. You must have an account to use this service.
- $\triangleright$  Your device offers free video content from more than x providers.
- You can play photos, music, and videos saved to a USB thumbdrive

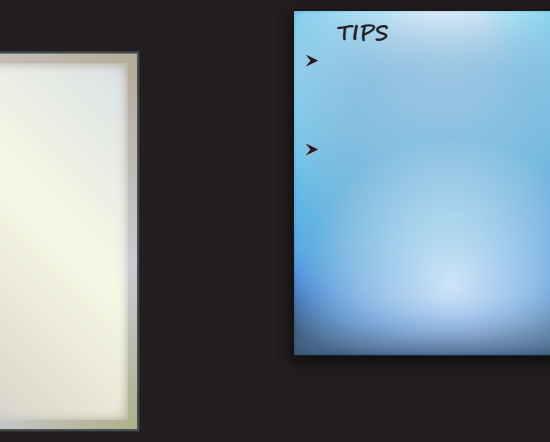

3. Select one of the Music features and follow the on-screen instructions.

#### Helpful Hints & Troubleshooting.

- The unit should be installed near an easily accessible power outlet.

- Your unit should be placed within xd feet of your wireless access point for best performance.

- Your unit will automatically update the software from time to time.